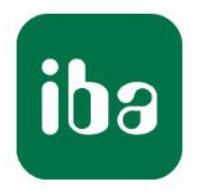

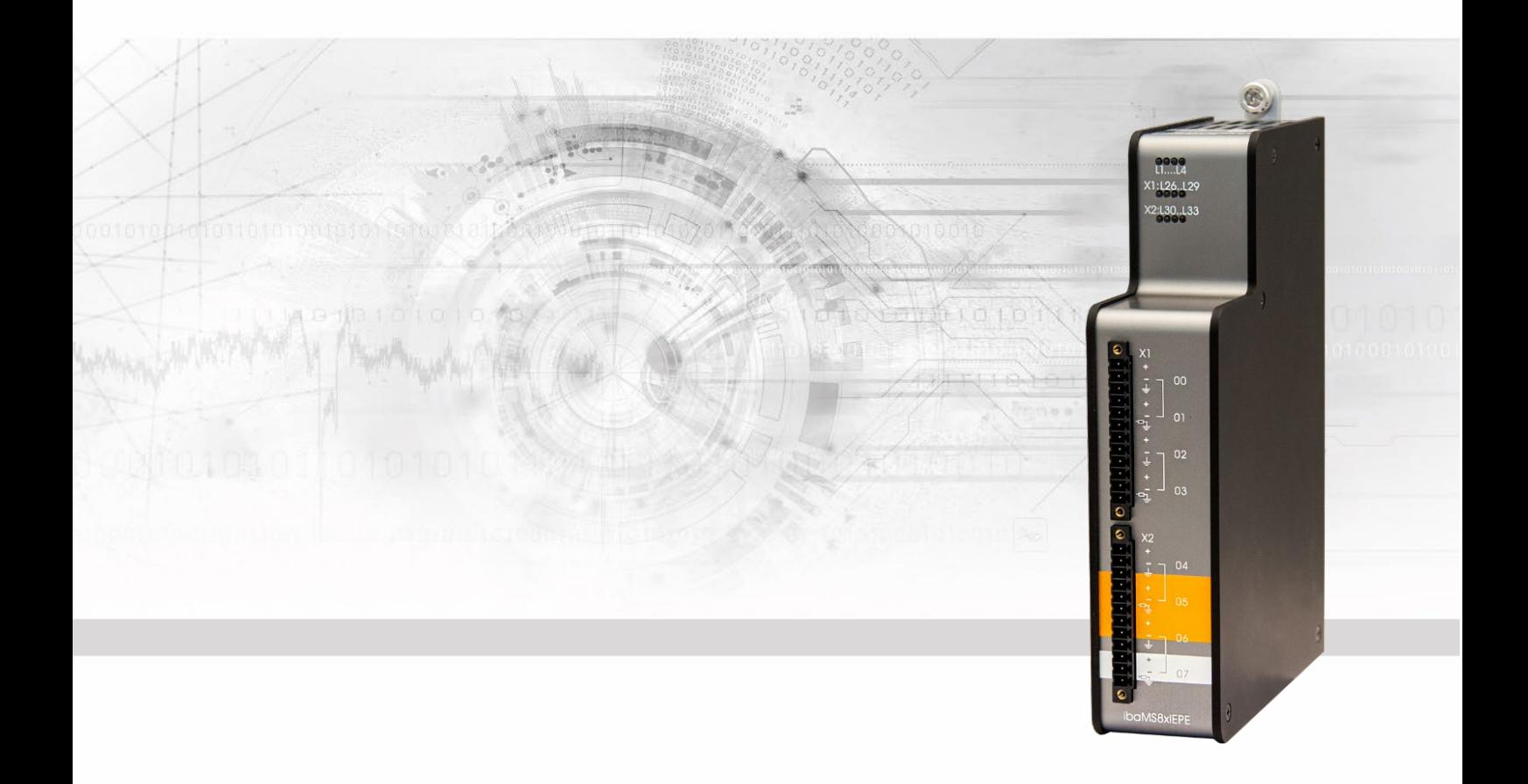

# **ibaMS8xIEPE**

## Input module for IEPE vibration sensors

## Manual

Issue 2.1

Measurement Systems for Industry and Energy www.iba-ag.com

#### **Manufacturer**

iba AG Koenigswarterstr. 44 90762 Fuerth Germany **Contacts** Head office +49 911 97282-0 Fax +49 911 97282-33 Support +49 911 97282-14 Technology +49 911 97282-13 E-Mail: iba@iba-ag.com Web: www.iba-ag.com

This manual must not be circulated or copied, or its contents utilized and disseminated, without our express written permission. Any breach or infringement of this provision will result in liability for damages.

© iba AG 2023, All rights reserved.

The content of this publication has been checked for compliance with the described hardware and software. Nevertheless, deviations cannot be excluded completely so that the full compliance is not guaranteed. However, the information in this publication is updated regularly. Required corrections are contained in the following regulations or can be downloaded on the Internet.

The current version is available for download on our web site www.iba-ag.com.

Windows® is a label and registered trademark of the Microsoft Corporation. Other product and company names mentioned in this manual can be labels or registered trademarks of the corresponding owners.

#### **Certification**

The product is certified according to the European standards and directives. This product meets the general safety and health requirements.

Further international customary standards and directives have been observed.

l.

Note: This equipment has been tested and found to comply with the limits for a Class A digital device, pursuant to part 15 of the FCC Rules. These limits are designed to provide reasonable protection against harmful interference when the equipment is operated in a commercial environment. This equipment generates, uses, and can radiate radio frequency energy and, if not installed and used in accordance with the instruction manual, may cause harmful interference to radio communications. Operation of this equipment in residential area is likely to cause harmful interference in which case the user will be required to correct the interference at his own expense.

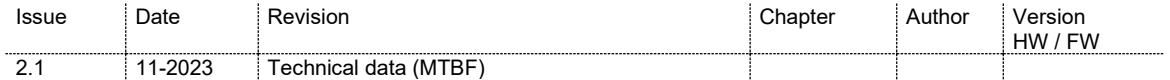

 $\overline{a}$ 

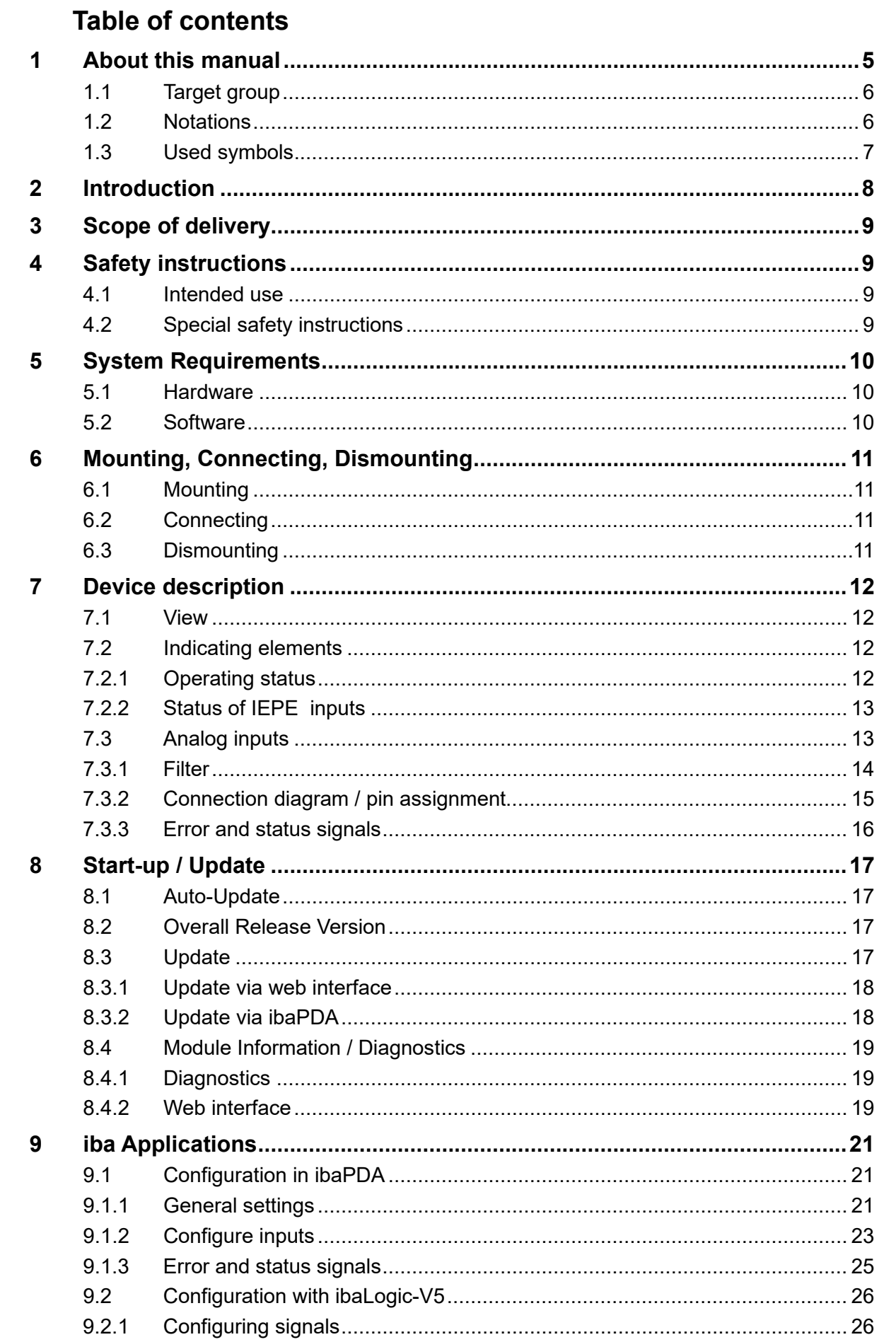

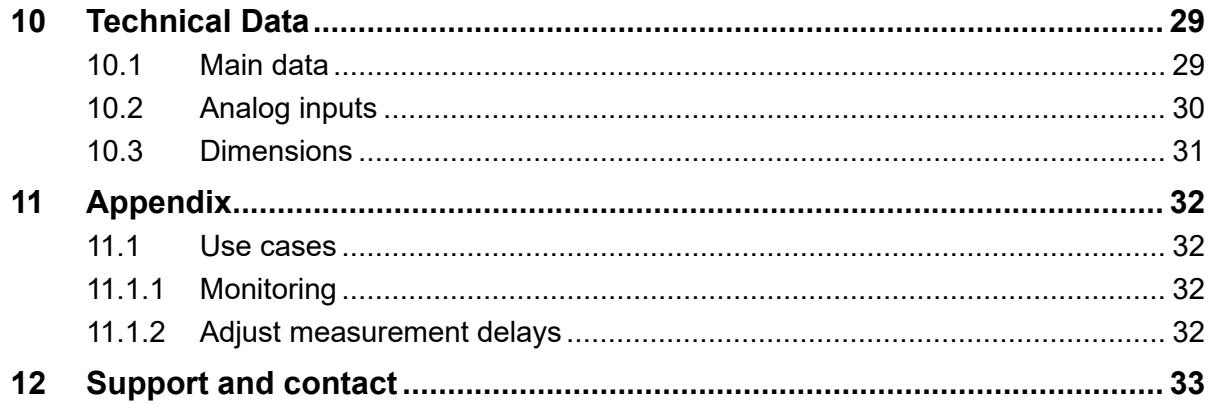

### <span id="page-4-0"></span>**1 About this manual**

In this manual, you learn a lot about the design of the ibaMS8xIEPE device and how to use and operate it. You can find a general description of the iba-modular system and further information about the design of the central units and how to use and operate them in separate manuals.

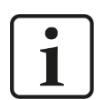

### **Note**

The documentation for the iba-modular system is part of the data medium "iba Software & Manuals". The documentation is also available at www.iba-ag.com in the download area.

The documentation of the iba-modular system comprises the following manuals:

#### **Central units**

The manuals of the central units, e.g. ibaPADU-S-IT-2x16 and ibaPADU-S-CM, contain the following information:

- Scope of delivery
- **System requirements**
- **Description of the device**
- Mounting/Demounting
- Start-up
- **Configuration**
- Technical data
- **Accessories**

#### **Modules**

The manuals for the single modules contain specific information about the module. There are the following information classes:

- **Short description**
- **Scope of delivery**
- **Product characteristics**
- **Configuration**
- Description of the functions
- **Technical data**
- **Connection diagram**

### <span id="page-5-0"></span>**1.1 Target group**

This manual addresses in particular the qualified professionals who are familiar with handling electrical and electronic modules as well as communication and measurement technology. A person is regarded to as professional if he/she is capable of assessing safety and recognizing possible consequences and risks on the basis of his/her specialist training, knowledge and experience and knowledge of the standard regulations.

### <span id="page-5-1"></span>**1.2 Notations**

In this manual, the following notations are used:

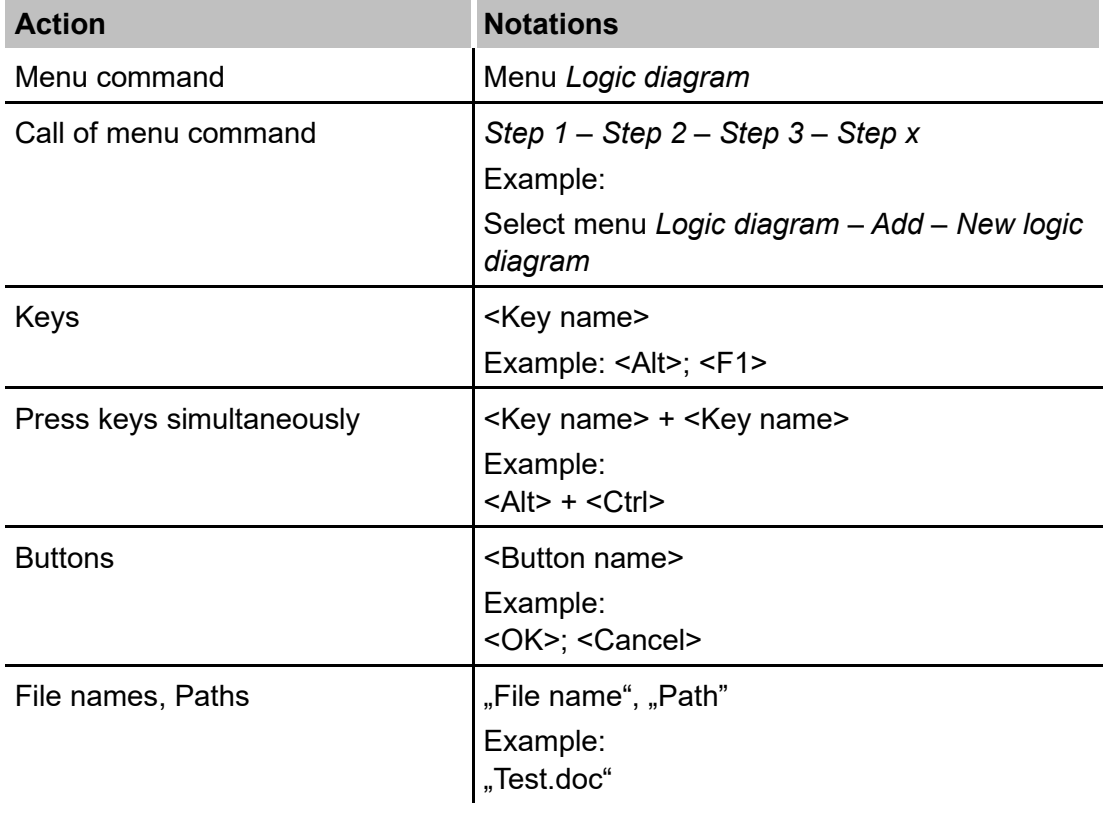

### <span id="page-6-0"></span>**1.3 Used symbols**

If safety instructions or other notes are used in this manual, they mean:

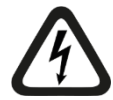

## **A DANGER**

The non-observance of this safety information may result in an imminent risk of death or severe injury:

- By an electric shock!
- Due to the improper handling of software products which are coupled to input and output procedures with control function!

If you do not observe the safety instructions regarding the process and the system or machine to be controlled, there is a risk of death or severe injury!

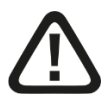

### **A WARNING**

The non-observance of this safety information may result in a potential risk of death or severe injury!

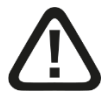

### **A CAUTION**

The non-observance of this safety information may result in a potential risk of injury or material damage!

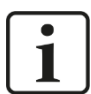

#### **Note**

A note specifies special requirements or actions to be observed.

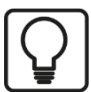

#### **Tip**

Tip or example as a helpful note or insider tip to make the work a little bit easier.

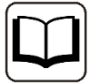

#### **Other documentation**

Reference to additional documentation or further reading.

### <span id="page-7-0"></span>**2 Introduction**

The ibaMS8xIEPE module is member of the iba-modular system. The modular concept of the iba-modular system is designed on the basis of a backplane. You can plug on this backplane not only the CPU, but also up to 4 input/output modules. The power supply of the I/O modules is provided by the backplane bus.

The ibaMS8xIEPE module offers 8 analog inputs

#### **In brief:**

- $\Box$  I/O module for the iba-modular system
- $\Box$  8 analog inputs
- $\Box$  Galvanically isolated groups of 2 inputs each
- Constant current source 4 mA
- **T** Typically for IEPE vibration sensors
- D Detection of broken line and short circuit
- $\Box$  Analog and digital anti-aliasing filter
- $\Box$  Synchronous sampling
- $\Box$  4 channels can be configured as  $\pm 24$  V voltage input
- $\Box$  High-pass 1 Hz or 0.1 Hz can be configured
- $\Box$  Sampling rate [1](#page-7-1) kHz<sup>1</sup> ... 40 kHz, freely adjustable
- $\Box$  24 bit resolution
- $\Box$  Rugged design, easy mounting
- $\Box$  Certification according to CE

#### **Fields of application**

Measurement of mechanical vibration by means of IEPE vibration sensors:

- **D** Wind turbines
- **Q** Condition Monitoring
- $\Box$  Test benches
- $\Box$  Monitoring of bearings
- $\Box$  Mill chatter monitoring

<span id="page-7-1"></span><sup>1</sup> Due to the integrated filters, a minimum sampling rate of 1 kHz is recommended for the correct operation of this module, even if an even lower sampling rate (time base) can be set in the ibaPDA configuration.

### <span id="page-8-0"></span>**3 Scope of delivery**

After unpacking, check the delivery for completeness and possible damages.

The scope of delivery comprises:

- **u** ibaMS8xIEPE device
- $\Box$  2 x 12-pin multi-pin connector
- $\square$  Data medium "iba Software & Manuals" (only for single delivery)

### <span id="page-8-1"></span>**4 Safety instructions**

### <span id="page-8-2"></span>**4.1 Intended use**

The device is an electrical apparatus. It is only allowed to use the device for the following applications:

- $\Box$  Measurement data acquisition
- $\Box$  Automation of industrial plants
- $\Box$  Applications with iba products (ibaPDA, ibaLogic etc.)

The device is only to be applied as shown in the Technical Data.

### <span id="page-8-3"></span>**4.2 Special safety instructions**

### **DANGER**

#### **Strictly observe the measuring range (see Technical Data)!**

Never use damaged measuring cables!

Measuring cables must NOT be attached or detached to/from the device under voltage!

### **A WARNING**

Modules must NOT be attached or detached to/from the rack under voltage!

Switch off the central unit or disconnect power supply before attaching or detaching the modules.

### **A WARNING**

This is a Class A device. This equipment may cause radio interference in residential areas. In this case, the operator will be required to take appropriate measures.

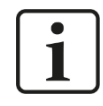

#### **Important note**

Do not open the device! Opening the device will void the warranty!

### $\overline{\mathbf{i}}$ **Note**

Clean the device only on the outside with a dry or slightly damp and statically discharged cloth.

### <span id="page-9-0"></span>**5 System Requirements**

### <span id="page-9-1"></span>**5.1 Hardware**

Central unit: ibaPADU-S-IT-2x16 or ibaPADU-S-CM (version 02.12.004 or later)

□ Backplane unit, e. g. ibaPADU-B4S

### <span id="page-9-2"></span>**5.2 Software**

- $\Box$  ibaPDA version 6.35.0 or later
- $\Box$  ibaLogic-V5 version 5.0.3 or later

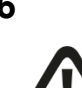

### <span id="page-10-0"></span>**6 Mounting, Connecting, Dismounting**

### **A CAUTION**

Works on the device must NOT be done when it is under voltage! Always disconnect the central unit from the power supply!

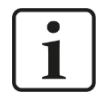

### **Note**

Mount one or more modules on the right next to the central unit (slot X2 to X5 can be freely selected).

### <span id="page-10-1"></span>**6.1 Mounting**

- **1.** Disconnect the central unit from the power supply.
- **2.** Remove the cover from the backplane bus, to which the module should be attached.
- **3.** Attach the device to the backplane bus and press it firmly against the backplane.
- **4.** Secure the device with the fixing screws.

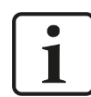

1

#### **Important Note**

Always screw tight the device and the modules. Otherwise, plugging or unplugging the connectors for the inputs/outputs can cause damage.

<span id="page-10-2"></span>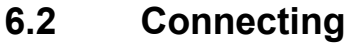

### **Note**

The backplane unit and the device must be connected to a protective conductor.

- **1.** Connect all cables.
- **2.** If all required cables are connected, connect the central unit to the power supply.
- **3.** Switch on the central unit.

### <span id="page-10-3"></span>**6.3 Dismounting**

- **1.** Disconnect the central unit from the power supply.
- **2.** Remove all cables.
- **3.** Remove the both fixing screws on the upper and the lower side of the device.
- **4.** Pull the device straight from the backplane.
- **5.** Put the cover on the backplane bus.

### <span id="page-11-0"></span>**7 Device description**

### <span id="page-11-1"></span>**7.1 View**

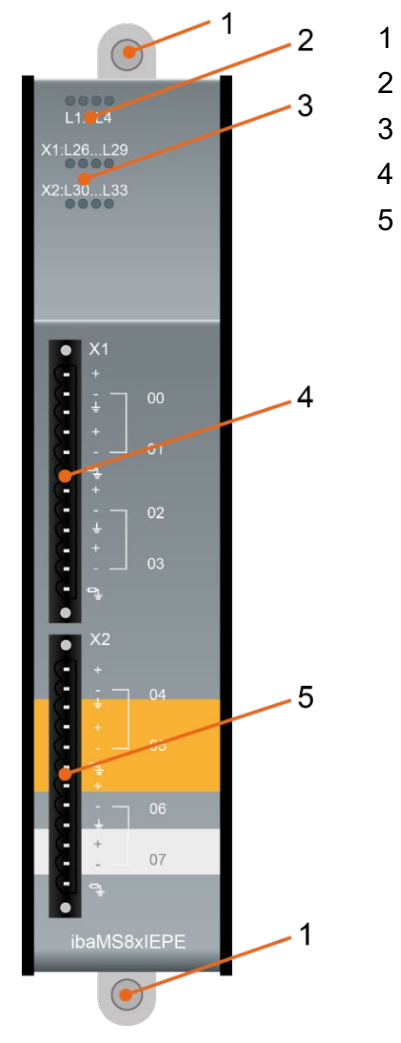

- Fixing screws
- Operating status indicators L1…L4
- Status LED L26…L33 of analog inputs 00…07
- Connector X1 of analog inputs 00…03
- Connector X2 of analog inputs 04…07

### <span id="page-11-2"></span>**7.2 Indicating elements**

The operating status of the device and the status of the analog inputs are shown by colored status LEDs.

#### <span id="page-11-3"></span>**7.2.1 Operating status**

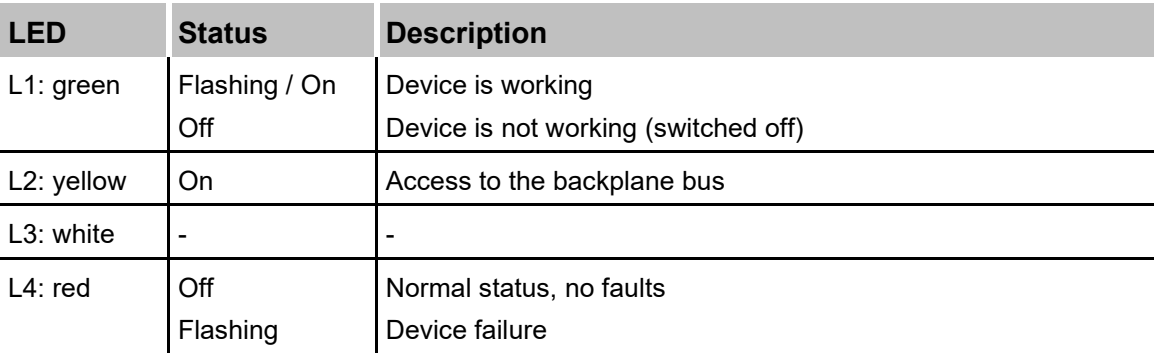

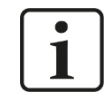

#### **Important note**

When the LED L4 indicates a failure, please contact the iba support.

### <span id="page-12-0"></span>**7.2.2 Status of IEPE inputs**

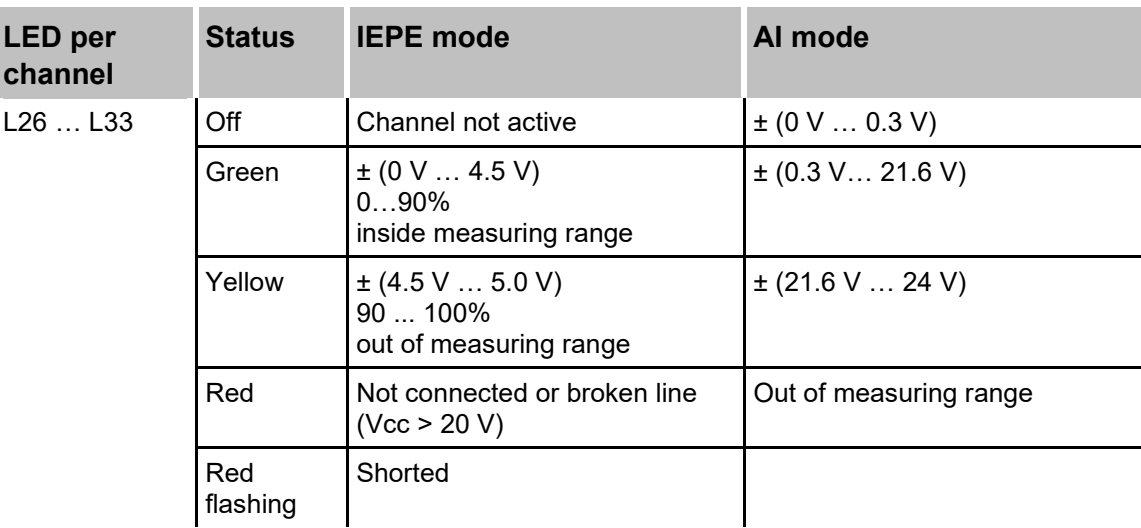

### <span id="page-12-1"></span>**7.3 Analog inputs**

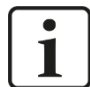

### **Important note**

A channel requires a settling time of about 10 to 50 seconds after switching on. The settling time in IEPE 1 Hz mode is shorter than in IEPE 0.1 Hz mode.

This also applies, if the signal was overdriven for a short time.

The analog inputs can be adjusted to different operating modes per channel. The operating mode is configured in ibaPDA.

- $\Box$  IEPE input ( $\pm$ 5 V) with 1 Hz high-pass filter<sup>[2](#page-12-2)</sup>
- $\Box$  IEPE input ( $\pm$ 5 V) with 0.1 Hz high-pass filter
- $\Box$  24 V AC input (AI)
- $\Box$  24 V DC input (AI)

4 inputs are adjusted permanently to IEPE mode. The mode of the second input of each root can be configured: IEPE, 24 V AC or 24 V DC. The following table shows the possible settings:

<span id="page-12-2"></span>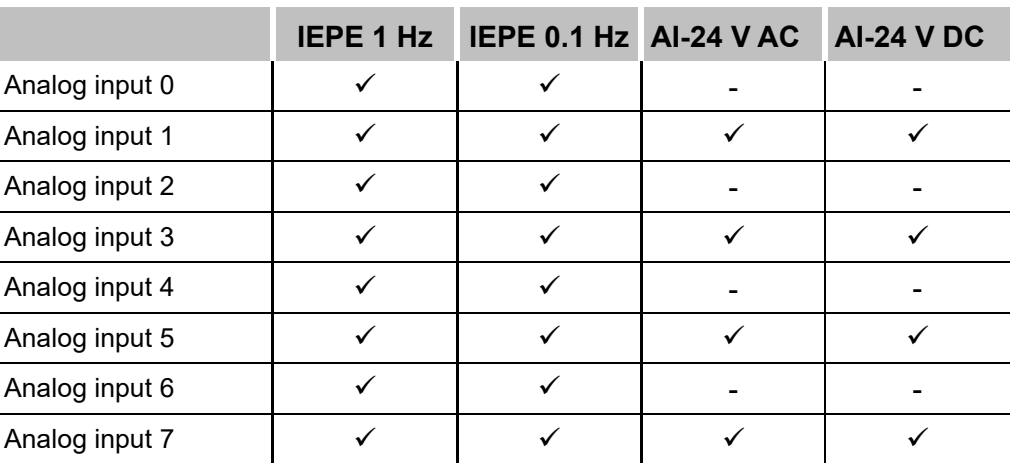

### **A CAUTION**

When set to IEPE mode (default setting) an integrated constant current source provides 4 mA (30 V DC) for the connection of IEPE sensors. However, when the inputs are used as 24 V input, the configuration to 24 V mode has to be done in ibaPDA **before wiring**, see chapter [9.1.2!](#page-22-0)

### <span id="page-13-0"></span>**7.3.1 Filter**

All used filters are permanently active.

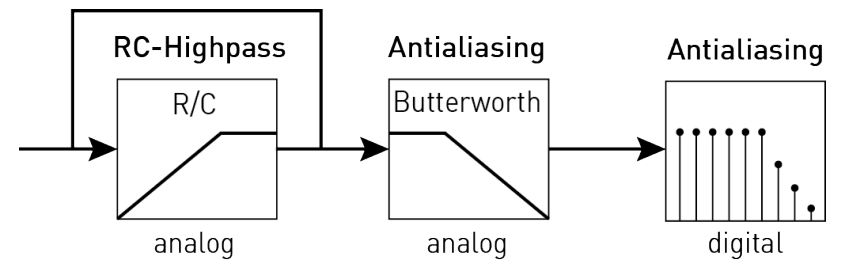

Filter sections

#### **RC high-pass:**

The cutoff frequency depends on the mode:

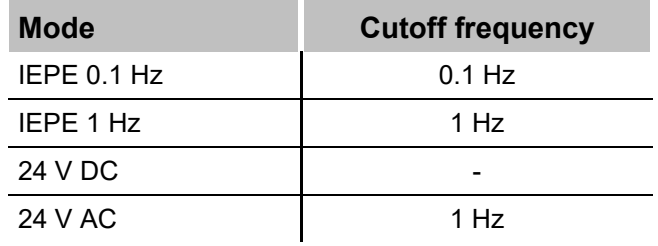

### **Anti-aliasing Butterworth 4th order:**

The cutoff frequency depends on the sampling rate:

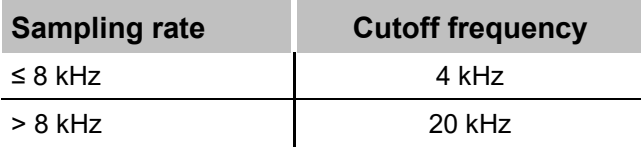

#### **Digital anti-aliasing filter:**

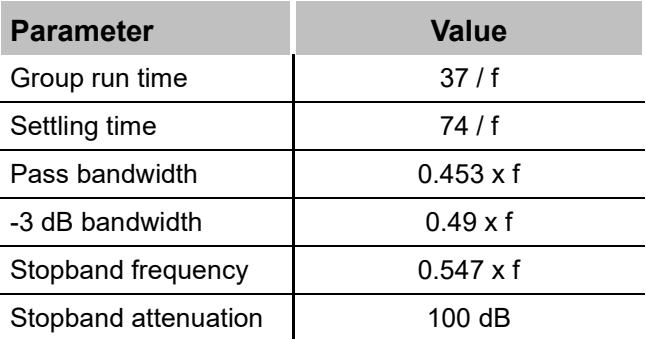

### <span id="page-14-0"></span>**7.3.2 Connection diagram / pin assignment**

Here, you can connect 8 input signals (0 ... 7), each bipolar plus grounding. 2 input channels are grouped to one root. Each connector /each root is galvanically isolated.

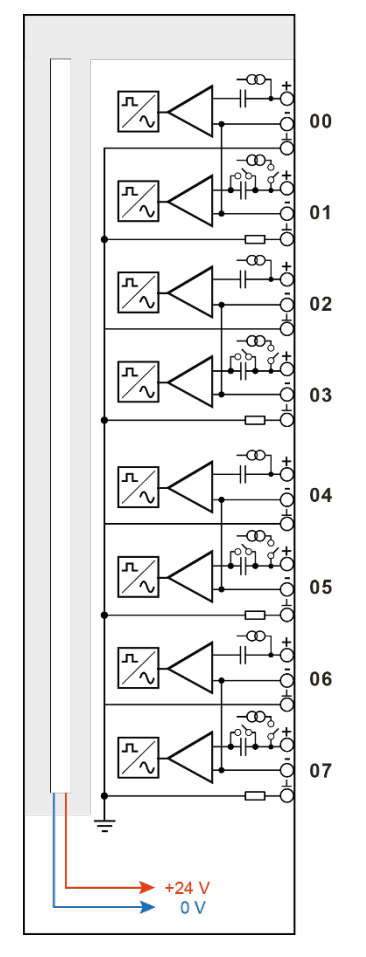

#### **Pin assignment**

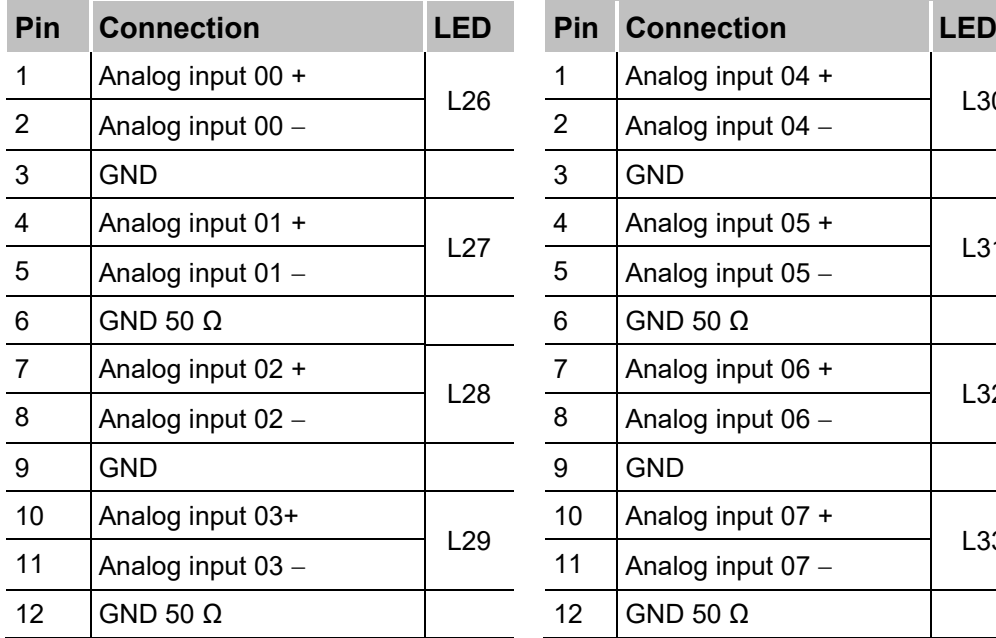

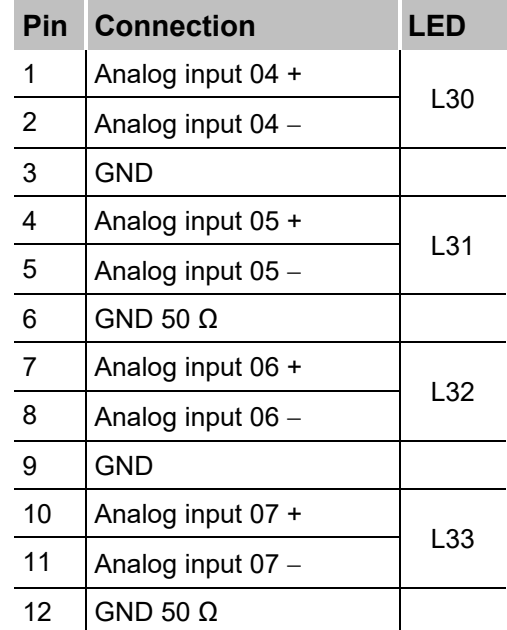

### <span id="page-15-0"></span>**7.3.3 Error and status signals**

The following table shows the error and status signals available in different operating modes:

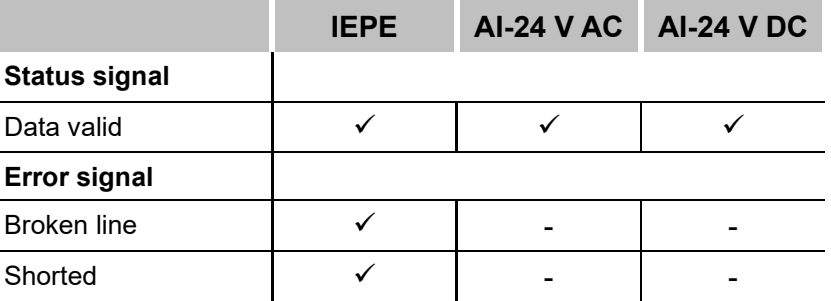

### **7.3.3.1 Data valid**

The "data valid" signal (TRUE) indicates, when the settling process of the corresponding signal is completed.

If the measured input values are processed before the signal is TRUE, the resulting values may be falsified.

When an error occurs during IEPE operation (broken line, short circuit), the signal changes to FALSE.

### **7.3.3.2 Broken line**

The signal indicates both, a broken line and when a IEPE sensor is not connected.

When the sensor supply voltage exceeds 20 V, a broken line will be detected. After a delay of 10 seconds the error signal "Broken line" changes to TRUE.

When the sensor supply voltage decreases below 20 V again, the error state will be reset and the signal changes to FALSE with a 10 second delay.

#### **7.3.3.3 Shorted**

In case of a short circuit, this error signal changes to TRUE with a delay of 10 seconds.

When the short circuit is eliminated and the sensor is connected properly again, the error state will be reset automatically and the signal changes to FALSE with a 10 second delay.

### <span id="page-16-0"></span>**8 Start-up / Update**

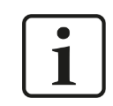

### **Important note**

Installing an update can take some minutes. Please do not switch off the device when an update is running. This might damage the device.

### <span id="page-16-1"></span>**8.1 Auto-Update**

After having mounted the module and applied the voltage to the central unit, the central unit detects the modules and checks the software version.

The central unit has a so called "overall release version". This version contains the current software version of the central unit as well as the software versions of the modules. You can find the "overall release version" on the website of the central unit on the "firmware" tab.

When the software version of a module does not match the "overall release version" of the central unit, the central unit does an automatic up- or downgrade of the module. Thereafter, the module is ready to be used.

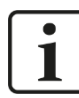

#### **Important note**

The "overall release version" contains all modules developed up to the date of release of this firmware and the corresponding software versions. If a module cannot be detected, yet (i.e. it is more recent than the firmware version of the CPU), this module is ignored and outlined in red on the web interface.

In this case, a new update file has to be installed for the "overall release version". If you want to get the current update file, please contact the iba support. You will also find it on the "iba Software & Manuals" data medium included in delivery of the module (directory: 02\_iba\_Hardware\ibaPADU-S\01\_Firmware).

### <span id="page-16-2"></span>**8.2 Overall Release Version**

The "overall release version" provides information about the software version of the entire iba-modular system. You can find it on the website of the central unit or in the I/O Manager of ibaPDA.

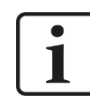

### **Important note**

If you require support, specify the "overall release version".

### <span id="page-16-3"></span>**8.3 Update**

An update can be installed in two different ways.

- Web interface (only with ibaPADU-S-IT-2x16)
- □ ibaPDA

No matter which of the both ways you choose to install an update: the progress of the update is shown by the LEDs L5 … L8. Beginning with L5, the LEDs are flashing one after another, at first in orange and then in green and at a slower rate. When the update is finished, the device will be rebooted.

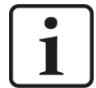

#### **Important note**

When updating the iba-modular system, a possible autostart of the ibaLogic PMAC is deactivated and the existing ibaLogic-V5 application deleted. Furthermore, an update of the ibaLogic-V5 software (ibaLogic Clients) might be necessary.

#### <span id="page-17-0"></span>**8.3.1 Update via web interface**

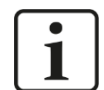

#### **Important note**

The web interface is available only with the central unit ibaPADU-S-IT-2x16.

- $\Box$  Start the website of the iba-modular system in your browser and select the central unit.
- On the "update" tab, click on the <Browse…> button and choose the <padusit2x16\_ v[xx.yy.zzz].iba> update file.
- $\Box$  By clicking on <Start Update>, you start the update.

Module 0 : ibaPADU-S-IT-2x16

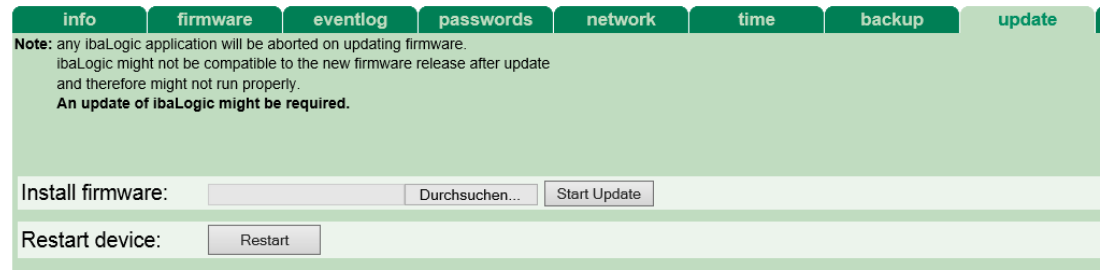

#### <span id="page-17-1"></span>**8.3.2 Update via ibaPDA**

- Open the ibaPDA I/O Manager and choose your iba-modular system in the tree structure.
- On the "Diagnostics" tab, click on the <Write firmware> button and choose the ",padusit2x16\_v[xx.yy.zzz].iba" or "paduscm\_v[xx.yy.zzz].iba" update file.
- $\Box$  You start the update by clicking on <OK>.

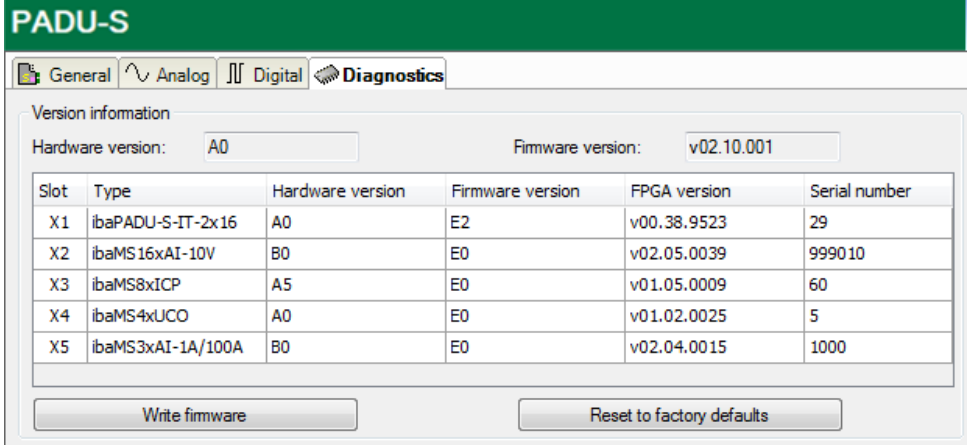

### <span id="page-18-0"></span>**8.4 Module Information / Diagnostics**

### <span id="page-18-1"></span>**8.4.1 Diagnostics**

Important information about the iba-modular system, like hardware version, firmware version, FPGA version and serial number is displayed in the "Diagnostics" tab. Open the ibaPDA I/O Manager and choose your iba-modular system in the tree structure (see also the figure above).

### <span id="page-18-2"></span>**8.4.2 Web interface**

On the module website, general information about the module is displayed. You cannot change the values.

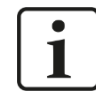

### **Important note**

The web interface is available only with the central unit ibaPADU-S-IT-2x16.

### **8.4.2.1 "info" tab**

The "info" tab displays general information and technical specifications of the I/O module.

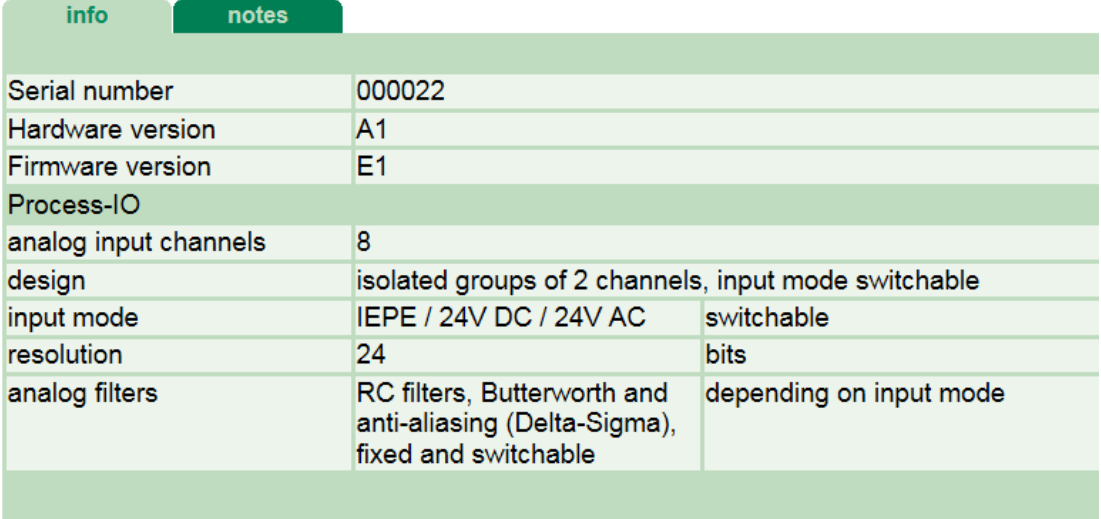

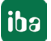

### **8.4.2.2 "notes" tab**

On the "notes" tab, you can enter notes, e.g. for notes on wiring or on recording of changes.

By clicking on <save notes>, the notes are permanently stored on the device.

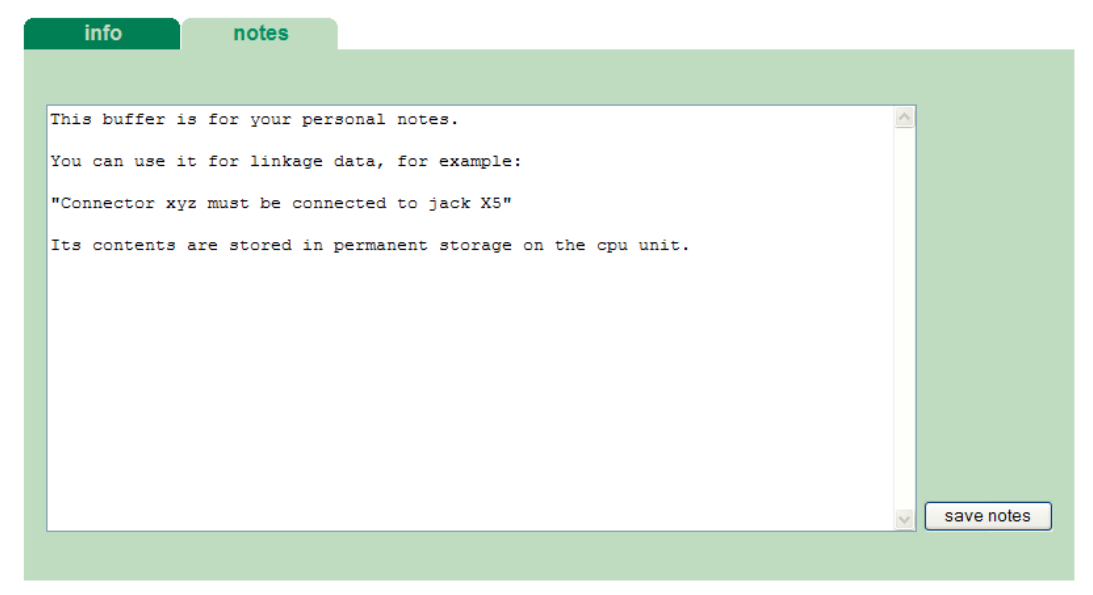

### <span id="page-20-0"></span>**9 iba Applications**

Please note the described use cases in the appendix for your configuration, see chapter [11.1.](#page-31-1)

### <span id="page-20-1"></span>**9.1 Configuration in ibaPDA**

You can configure the signals with the I/O Manager of ibaPDA. If the iba-modular system is already installed and you want to add a new module, click on "Read configuration from device". The module will be detected automatically.

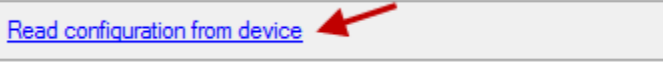

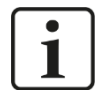

### **Note**

The automatic detection requires a bidirectional FO connection from the ibaPDA computer to the central unit.

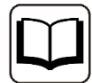

#### **Other documentation**

If you want to install the iba-modular system at first, refer to the manual of the central unit, chapter "Configuration with ibaPDA".

### <span id="page-20-2"></span>**9.1.1 General settings**

If the module is detected, click on the module in the signal tree and the "General" tab appears.

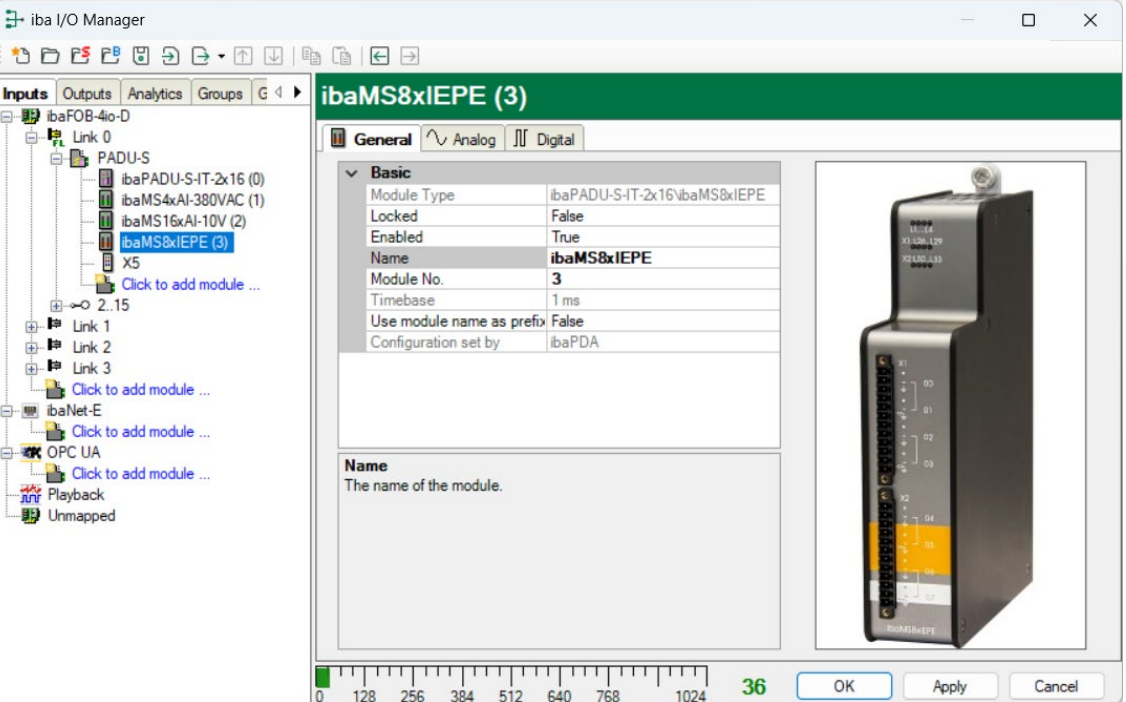

#### **Basic**

 $\Box$  Module Type Display of module type (read only)

#### $\Box$  Locked

True: the module can only be changed by an authorized user. False: the module can be changed by any user.

Enabled

Data capturing for this module is enabled.

**Q** Name

You can enter a name for the module.

**D** Modul No.

Consecutive module number assigned by ibaPDA for clearly referencing the signals, e.g. in expressions or ibaAnalyzer. The number can be changed by the user.

 $\square$  Timebase Timebase, specified in the PADU-S module.

 $\Box$  Use name as prefix

Prefix the signal names of this module with the module name.

#### $\Box$  Configuration set by

This item is only visible when ibaPADU-S-IT-2x16 is used as central unit. When an embedded application has been started on ibaPADU-S-IT-2x16 (e. g. ibaLogic), then ibaPDA cannot modify the configuration of the modules and signals. In this case the configuration is set by the embedded application. The following entries can be displayed:

■ ibaPDA

Configuration set by ibaPDA

When ibaPDA is displayed, an embedded application has not been started and the configuration can be set by ibaPDA.

**Embedded application** 

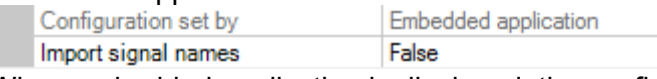

When embedded application is displayed, the configuration of the modules and signals is set by the embedded application on the device. In this case it is possible to import user-defined signal names, which are configured in the embedded application, provided that the embedded application supports this function (Import signal names: True).

The modules and signals configured by the embedded application cannot be configured in ibaPDA, they are displayed in gray in the respective fields.

The configuration is read by ibaPDA and used for the acquisition. Modules and signals which are not displayed in gray can be used in ibaPDA.

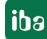

### <span id="page-22-0"></span>**9.1.2 Configure inputs**

The following settings apply to the "Analog" tab:

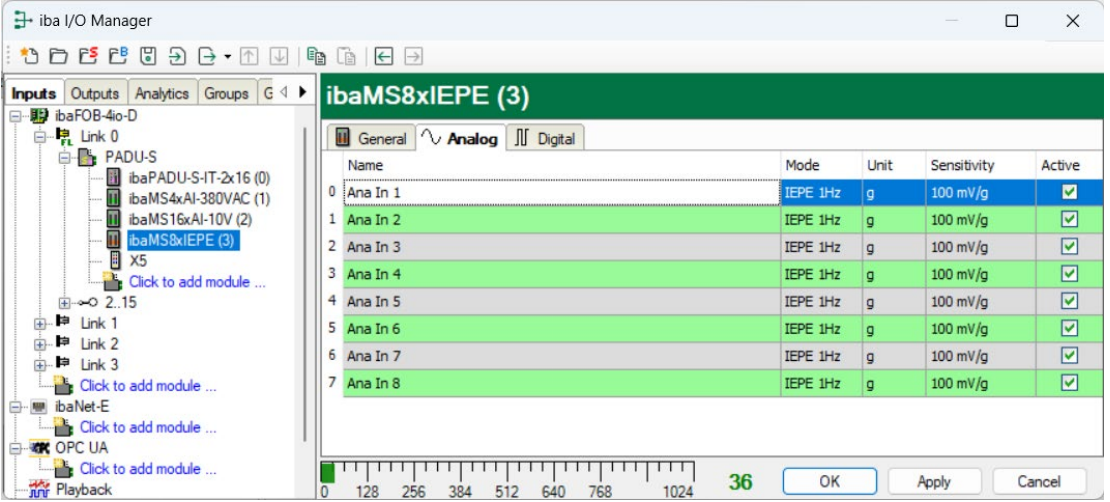

#### □ Name

You can enter a name for the signal and two additional comments (click on the  $\blacktriangleright$  icon in the Name field).

#### □ Mode

The mode can be selected from a dropdown menu, see chapter [7.3.](#page-12-1)

IEPE mode is the fixed setting for channels 0, 2, 4 and 6, but the filter can be selected:

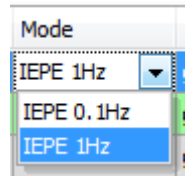

Mode selection for the channels 1, 3, 5 and 7:

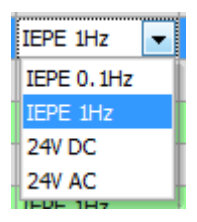

□ Min/Max

When the modes 24V AC or 24V DC are selected, the columns "Min" and "Max" appear additionally. Here, you may define an upper and a lower limit of the measuring range. The nominal voltage level of +/-24 V is assigned to a physical value.

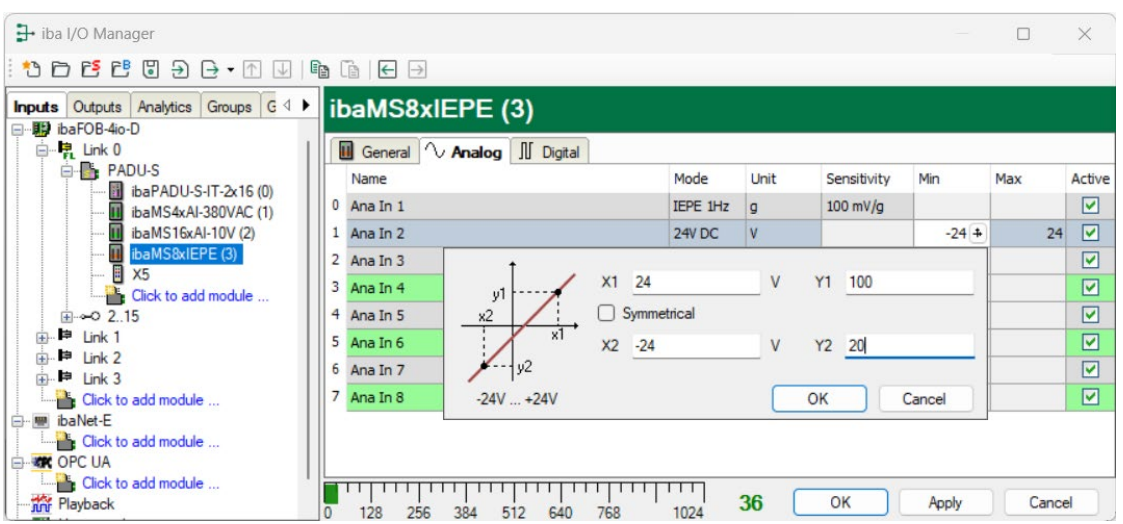

#### **Q** Unit

You can enter a unit, the default setting is "g".

 $\square$  Sensitivity

Enter here the sensitivity according to the used IEPE sensor.

**Q** Active

Enabling/disabling the signal.

 $\Box$  You can show or hide more columns via the context menu (click with the right mouse button in the headline).

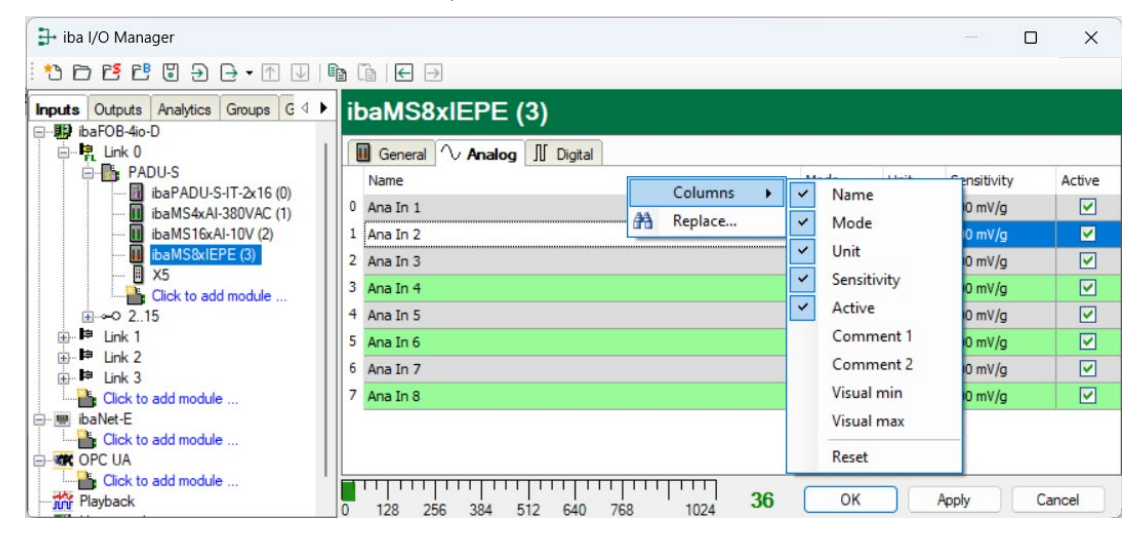

### <span id="page-24-0"></span>**9.1.3 Error and status signals**

Depending on the operating mode, error and status signals can be enabled for each channel in the "Digital" tab, see also chapter [7.3.3.](#page-15-0)

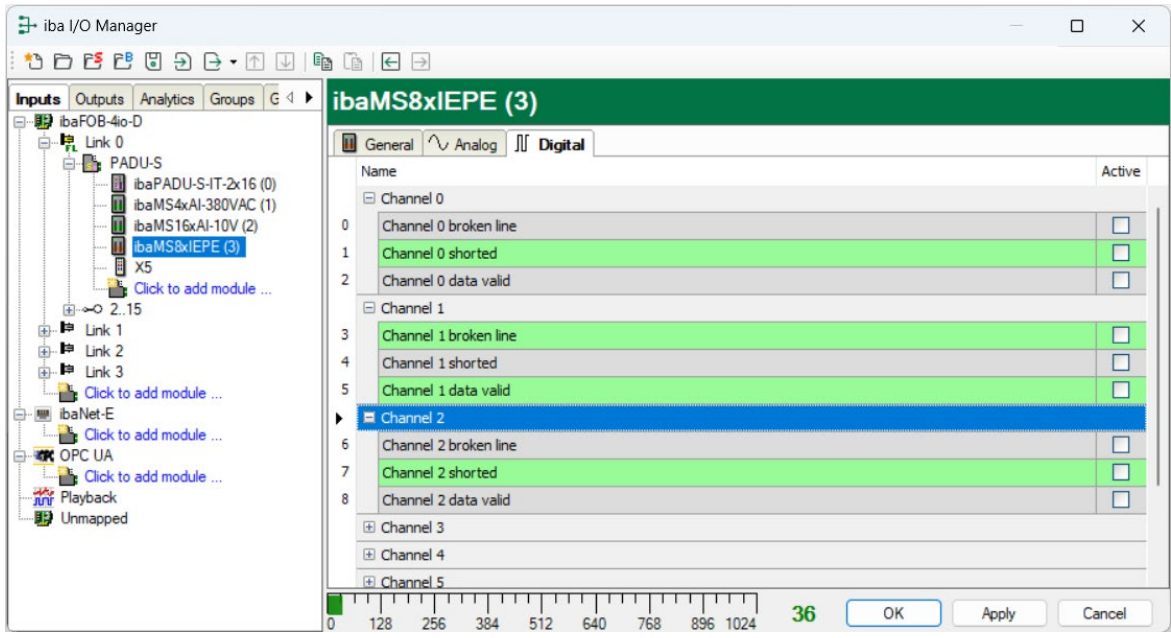

#### **Q** Name

The signal names are already pre-defined, you can enter two additional comments (click on the icon in the Name field).

- Channel [...] broken line (only in IEPE mode) Status signal indicates, whether there is a broken line or a channel is not connected.
- Channel […] shorted (only in IEPE mode) Status signal indicates a short circuit of the channel.
- Channel [...] data valid (in IEPE and AI mode) Status signal indicates, whether the data is valid. When AI mode is selected, only the signal "Channel [...] data valid" can be selected:

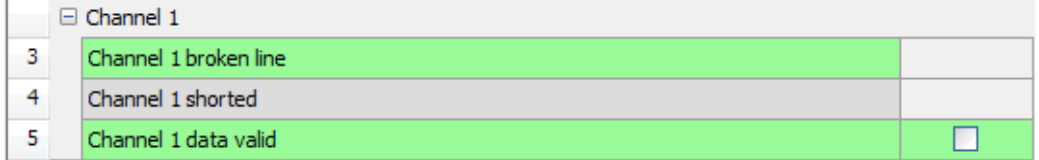

#### □ Active

Enabling/disabling the signal.

### <span id="page-25-0"></span>**9.2 Configuration with ibaLogic-V5**

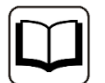

#### **Other documentation**

Combined with ibaLogic-V5, an ibaPADU-S-IT-2x16 device can be used to realize individual signal pre-processing or stand-alone applications. You find the basic way of proceeding description in the separate ibaPADU-S-IT-2x16 manual. This manual describes only the signals belonging to this module.

### <span id="page-25-1"></span>**9.2.1 Configuring signals**

The signals can be configured in the I/O Configurator of ibaLogic-V5. Open the I/O Configurator in the "Tools – I/O Configurator" menu. When you click on the <Update hardware> button, then ibaLogic detects the module.

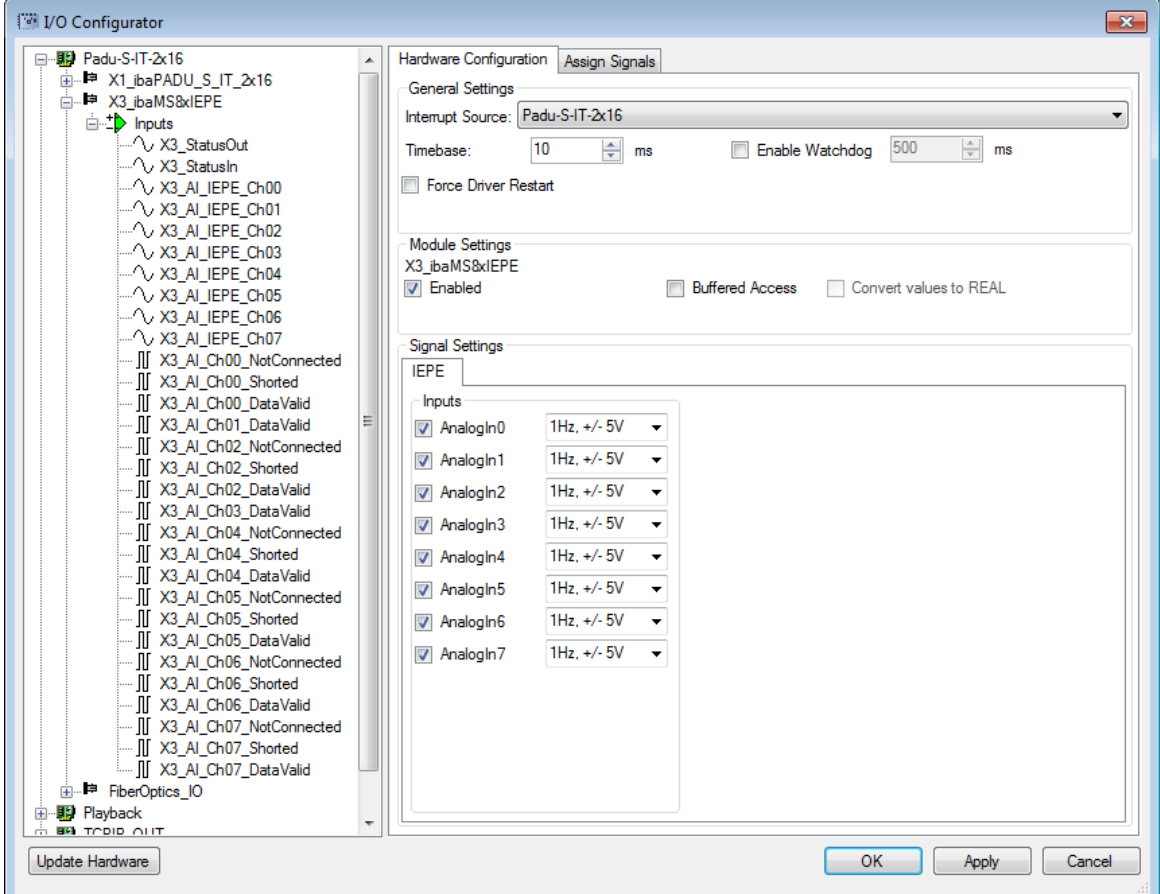

The analog input channels and the status signals are displayed in the "Inputs" tab.

The inputs' operating mode can be selected from a dropdown-menu, see chapter [7.3:](#page-12-1)

 $\Box$  IEPE mode is the fixed setting for channels 0, 2, 4 and 6, but the filter can be selected:

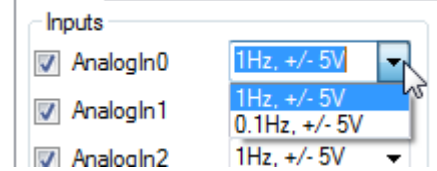

 $\Box$  Mode selection for the channels 1, 3, 5 and 7:

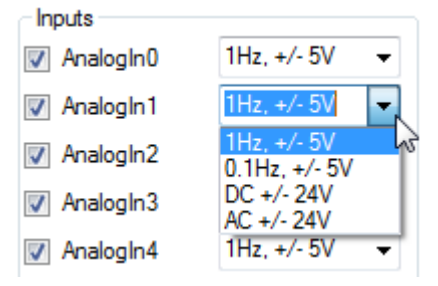

If "Buffered Access" is enabled, you can see additional input and output signals:

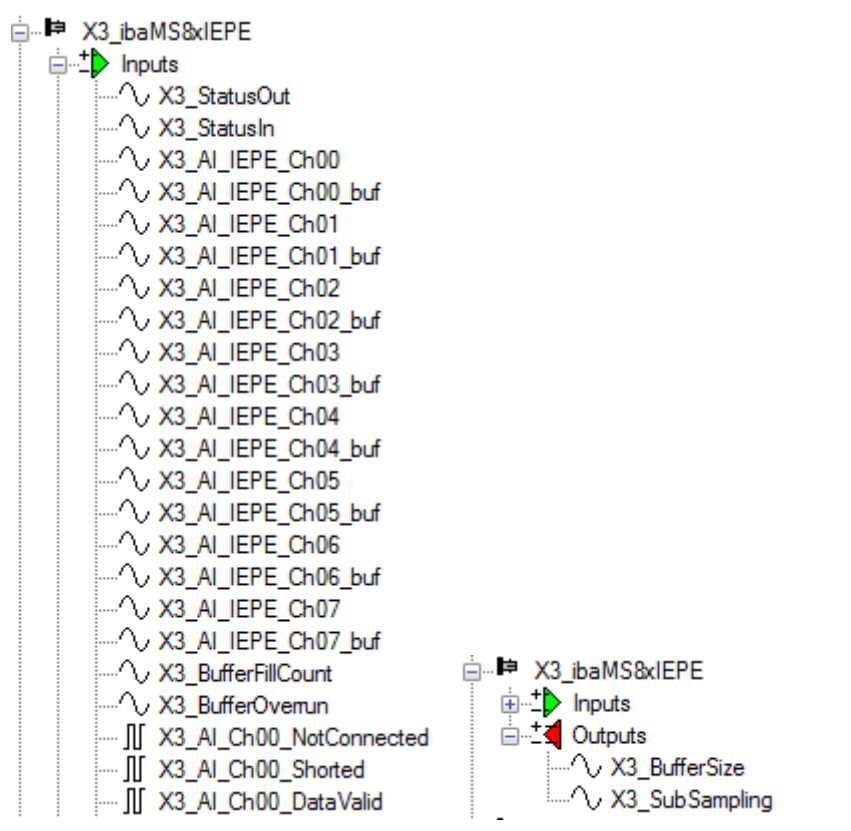

## 1

**Note**

You need to apply the "Buffered Access" by clicking on the <Apply> button. Only then, you will see additional signals in the signal tree that can be configured as output or input resources.

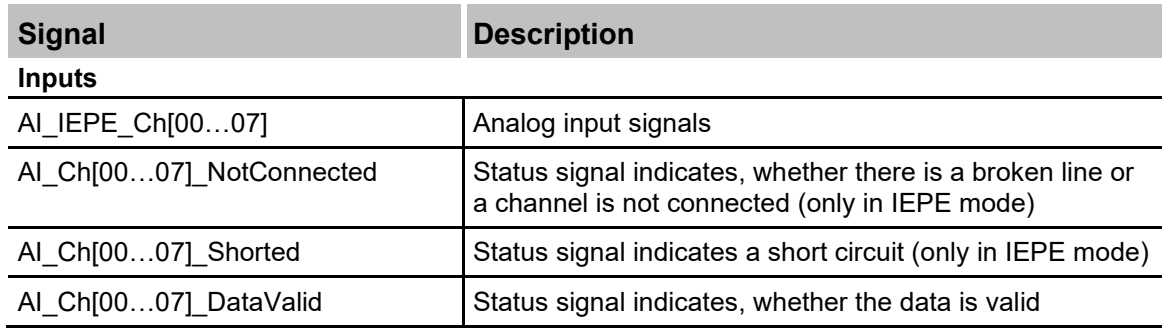

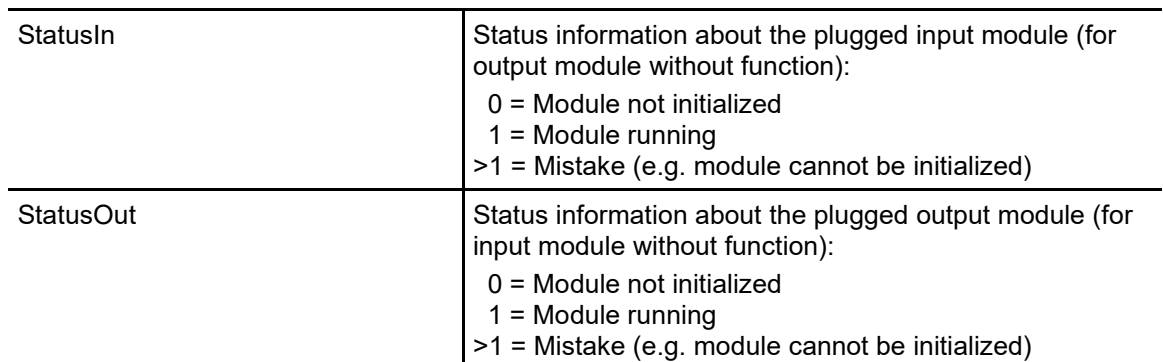

#### **Additional input signals for buffered access**

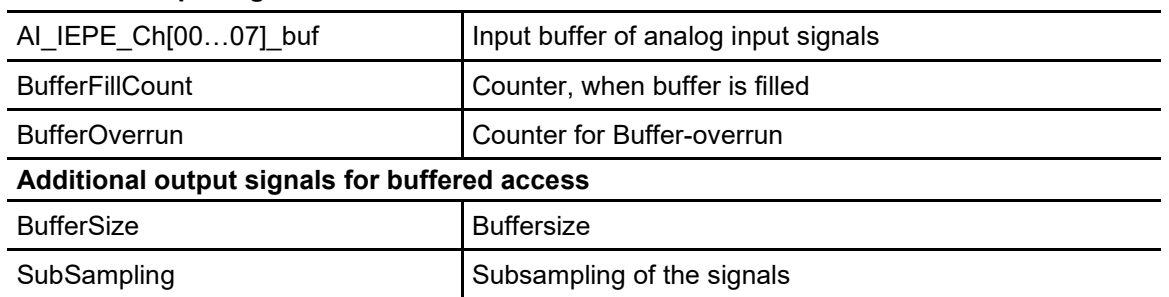

### <span id="page-28-0"></span>**10 Technical Data**

### <span id="page-28-1"></span>**10.1 Main data**

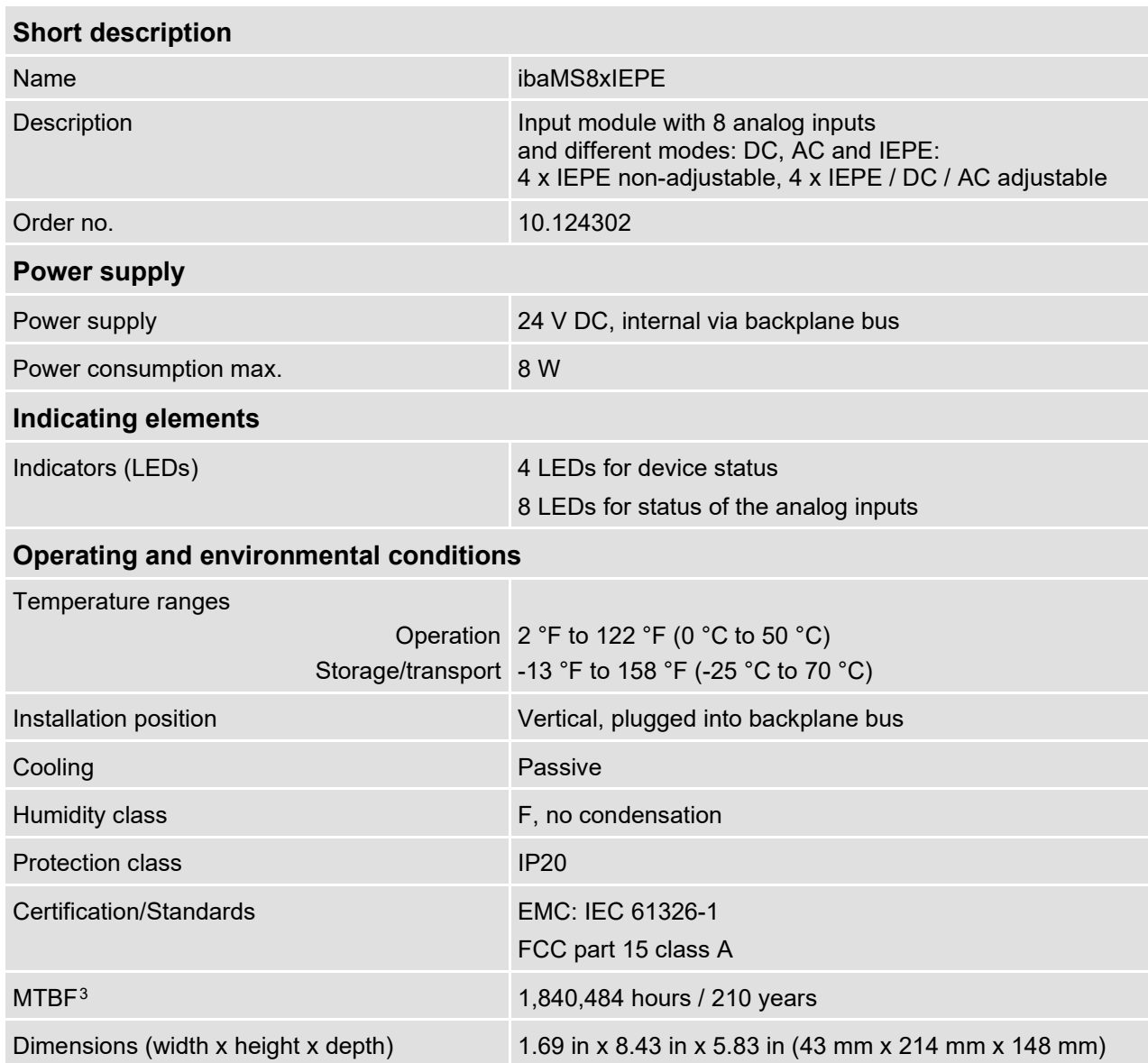

Weight (incl. packaging and documentation) approx. 2.43 lbs (1.1 kg)

<span id="page-28-2"></span> $^{\rm 3}$  According to: Telcordia Issue 4 SR332 (Reliability Prediction Procedure of Electronic Equipment; Issue Mar. 2016) and NPRD (Non-electronic Parts Reliability Data 2011)

#### **Supplier's Declaration of Conformity 47 CFR § 2.1077 Compliance Information**

**Unique Identifier**: 10.124302 ibaMS8xIEPE

#### **Responsible Party - U.S. Contact Information**

iba America, LLC 370 Winkler Drive, Suite C Alpharetta, Georgia 30004

(770) 886-2318-102 [www.iba-america.com](http://www.iba-america.com/)

#### **FCC Compliance Statement**

This device complies with Part 15 of the FCC Rules. Operation is subject to the following two conditions: (1) This device may not cause harmful interference, and (2) this device must accept any interference received, including interference that may cause undesired operation.

### <span id="page-29-0"></span>**10.2 Analog inputs**

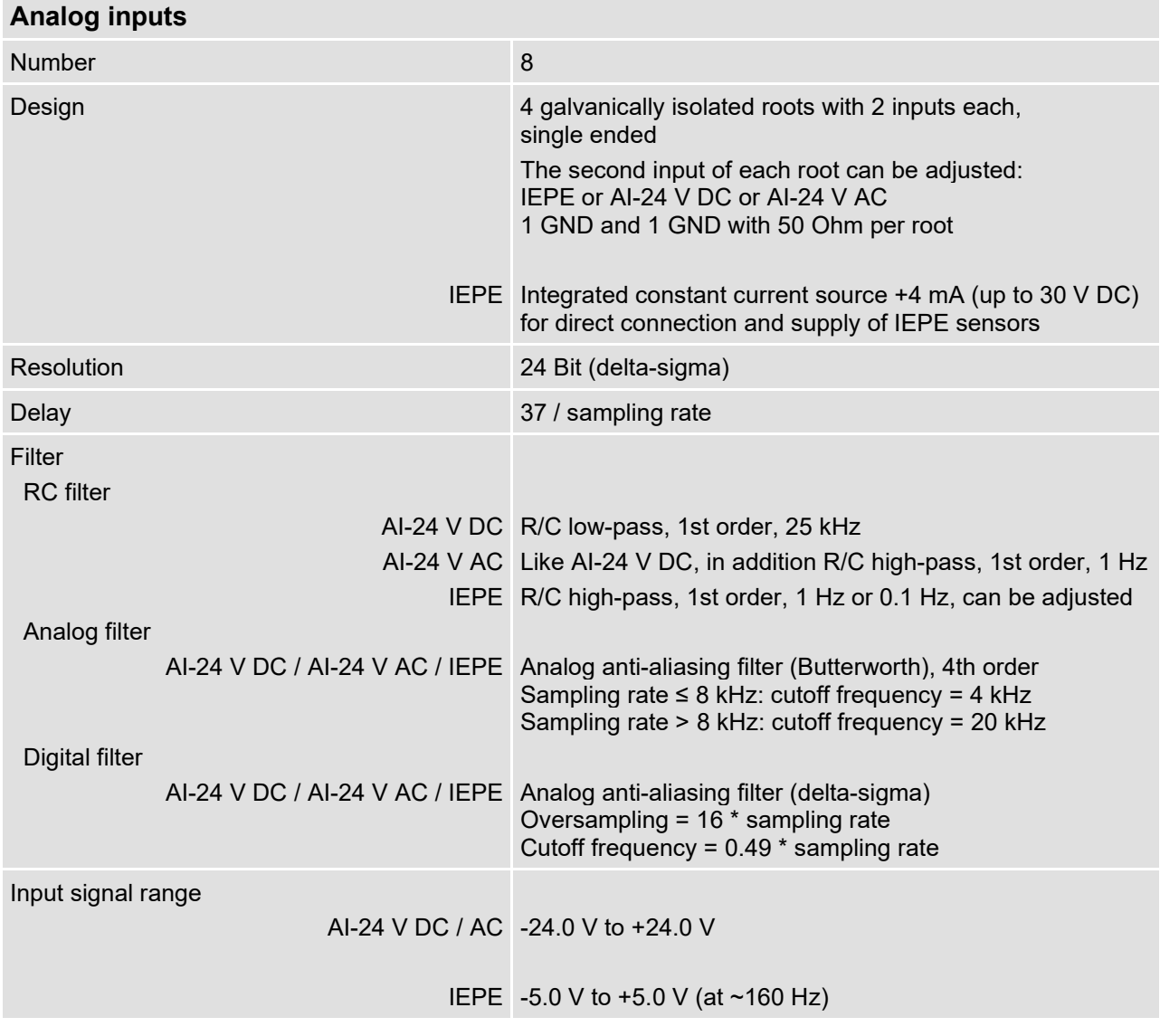

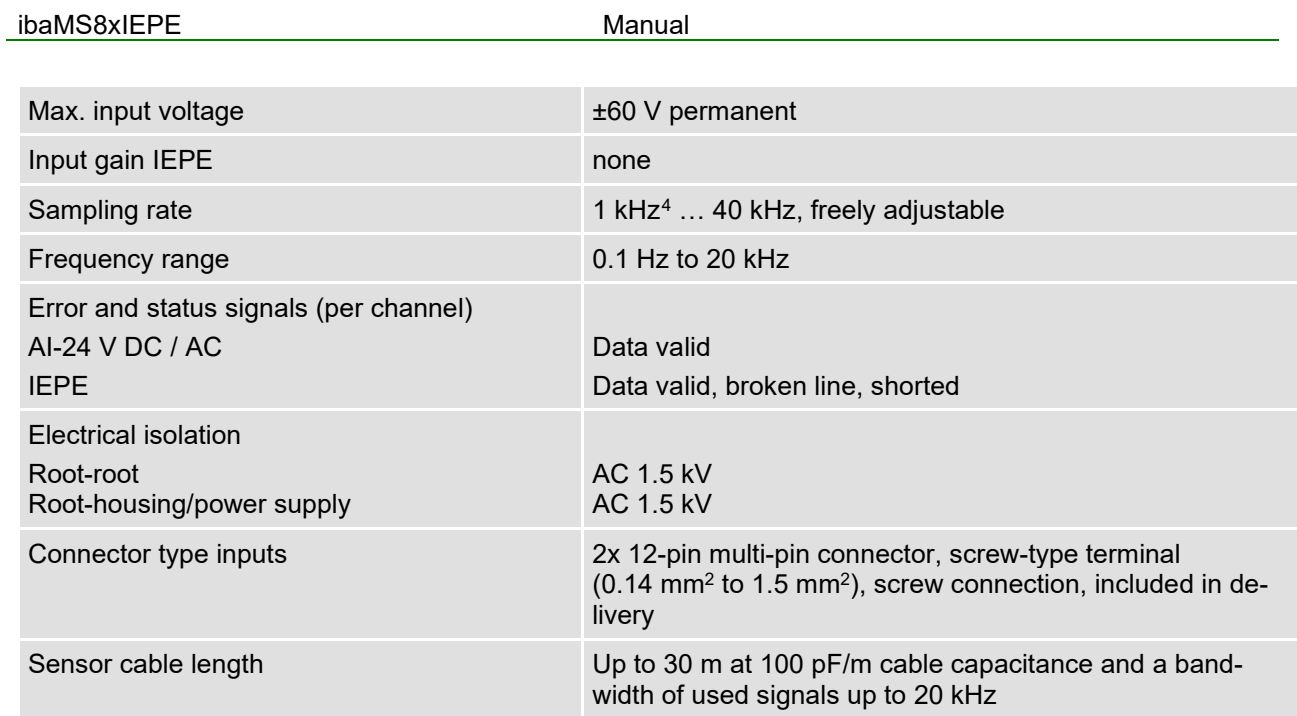

### <span id="page-30-0"></span>**10.3 Dimensions**

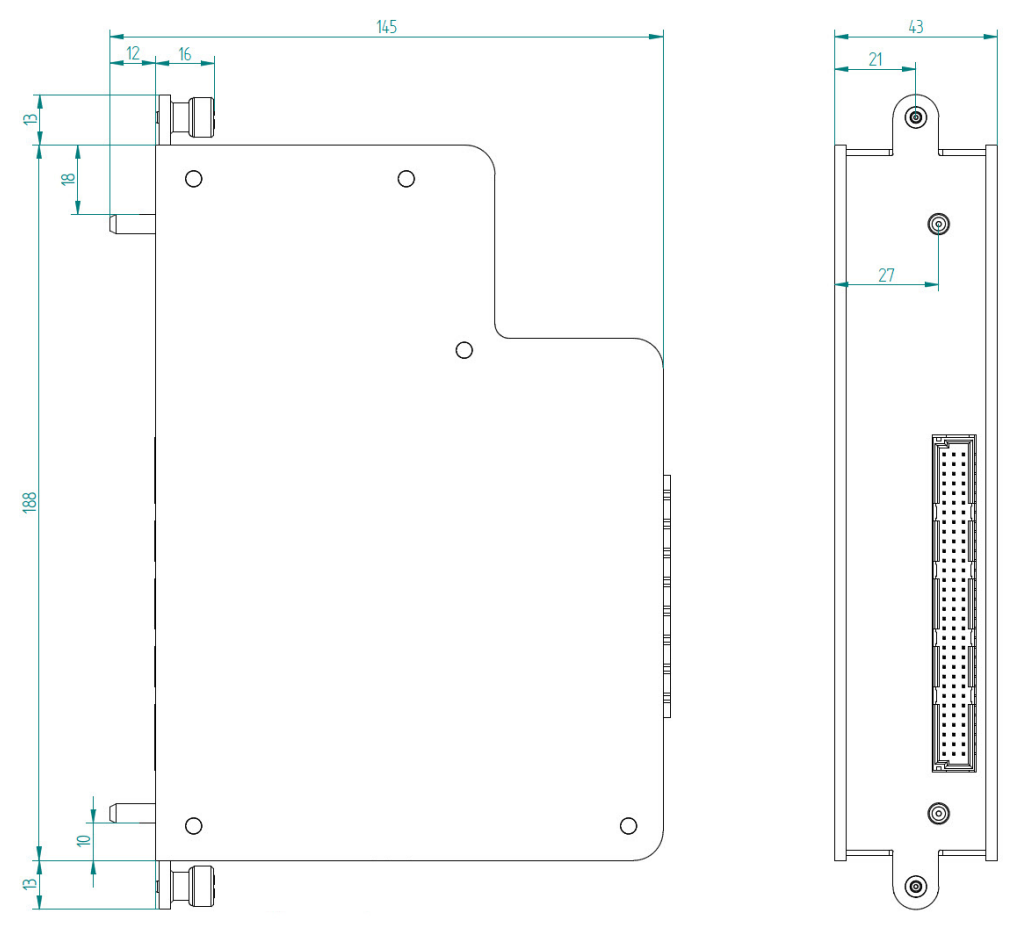

(Dimensions in mm)

<span id="page-30-1"></span> $^4$  Due to the integrated filters, a minimum sampling rate of 1 kHz is recommended for the correct operation of this module, even if an even lower sampling rate (time base) can be set in the ibaPDA configuration.

### <span id="page-31-0"></span>**11 Appendix**

### <span id="page-31-1"></span>**11.1 Use cases**

### <span id="page-31-2"></span>**11.1.1 Monitoring**

If the iba system is used to monitor IEPE sensors that are already present and supplied from another side, this is possible with the "AI-24 V AC" mode.

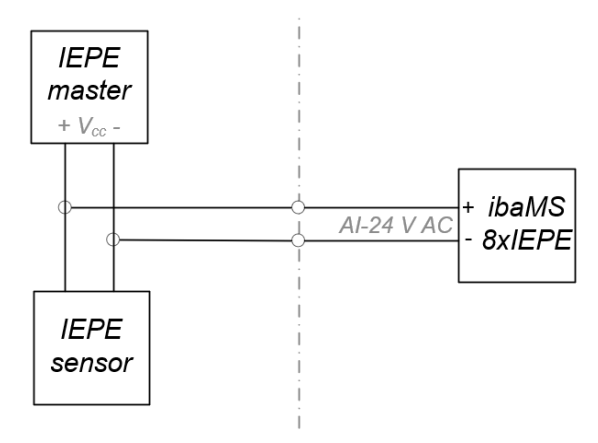

This mode is available on four of the eight input channels (channel 01, 03, 05 and 07) and can be configured via the iba application.

Please note that the R/C filter is active at 1 Hz in this mode.

### <span id="page-31-3"></span>**11.1.2 Adjust measurement delays**

During measurements within the iba modular system, where signals of different input modules are to be compared to each other, it has to be observed that the measurement delays of the ibaMS8xIEPE module are increased compared to the other input modules in the system.

Due to the delta-sigma converter used in the input circuit, the ibaMS8xIEPE module causes an internal delay of 37 \* sampling time.

Other iba input modules do not have such a delay.

This leads to time differences when signals of the IEPE module are to be compared with those of other input modules within a system.

This time delay can be compensated if necessary. Three options are available:

- **1.** In a subsequent offline analysis with ibaAnalyzer, the signal can be shifted by 37 \* sampling time with the function Shl().
- **2.** During the running acquisition (online), the signals of the other input modules to be compared can be delayed by 37 \* sampling time in ibaPDA with the help of a virtual module and the function Delay().
- **3.** Four of the eight input channels of the IEPE module (channel 01, 03, 05 and 07) can also be used as analog inputs with 24 V. This measurement mode "AI-24 V DC" is configured via the iba application.

Signals measured via these inputs have the same delay as IEPE signals at the other inputs.

### <span id="page-32-0"></span>**12 Support and contact**

#### **Support**

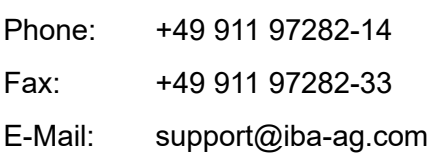

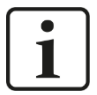

### **Note**

If you require support, specify the serial number (iba-S/N) of the product.

#### **Contact**

#### **Headquarters**

iba AG

Koenigswarterstrasse 44 D-90762 Fuerth **Germany** 

Phone.: +49 911 97282-0 Fax: +49 911 97282-33 E-mail: iba@iba-ag.com

### **Mailing address**

iba AG Postbox 1828 D-90708 Fuerth **Germany** 

#### **Delivery address**

iba AG Gebhardtstrasse 10 D-90762 Fuerth **Germany** 

#### **Regional and Worldwide**

For contact data of your regional iba office or representative please refer to our web site:

#### **www.iba-ag.com**